# Micro Focus Security ArcSight ESM

Software Version: 7.6.4

Asset Model Import FlexConnector Developer's Guide

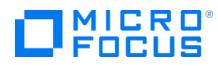

## **Legal Notices**

#### **Copyright Notice**

© Copyright 2001-2023 Micro Focus or one of its affiliates

Confidential computer software. Valid license from Micro Focus required for possession, use or copying. The information contained herein is subject to change without notice.

The only warranties for Micro Focus products and services are set forth in the express warranty statements accompanying such products and services. Nothing herein should be construed as constituting an additional warranty. Micro Focus shall not be liable for technical or editorial errors or omissions contained herein.

No portion of this product's documentation may be reproduced or transmitted in any form or by any means, electronic or mechanical, including photocopying, recording, or information storage and retrieval systems, for any purpose other than the purchaser's internal use, without the express written permission of Micro Focus.

Notwithstanding anything to the contrary in your license agreement for Micro Focus ArcSight software, you may reverse engineer and modify certain open source components of the software in accordance with the license terms for those particular components. See below for the applicable terms.

U.S. Governmental Rights. For purposes of your license to Micro Focus ArcSight software, "commercial computer software" is defined at FAR 2.101. If acquired by or on behalf of a civilian agency, the U.S. Government acquires this commercial computer software and/or commercial computer software documentation and other technical data subject to the terms of the Agreement as specified in 48 C.F.R. 12.212 (Computer Software) and 12.211 (Technical Data) of the Federal Acquisition Regulation ("FAR") and its successors. If acquired by or on behalf of any agency within the Department of Defense ("DOD"), the U.S. Government acquires this commercial computer software and/or commercial computer software documentation subject to the terms of the Agreement as specified in 48 C.F.R. 227.7202-3 of the DOD FAR Supplement ("DFARS") and its successors. This U.S. Government Rights Section 18.11 is in lieu of, and supersedes, any other FAR, DFARS, or other clause or provision that addresses government rights in computer software or technical data.

For information about legal notices, trademarks, disclaimers, warranties, export and other use restrictions, U.S.Government rights, patent policy, and FIPS compliance, see https://www.microfocus.com/about/legal/.

#### **Trademark Notices**

Adobe<sup>™</sup> is a trademark of Adobe Systems Incorporated.

Microsoft® and Windows® are U.S. registered trademarks of Microsoft Corporation.

UNIX<sup>®</sup> is a registered trademark of The Open Group.

### Support

#### **Contact Information**

| Phone                          | A list of phone numbers is available on the Technical Support<br>Page: https://softwaresupport.softwaregrp.com/support-contact-information |
|--------------------------------|----------------------------------------------------------------------------------------------------|
| Support Web Site               | https://softwaresupport.softwaregrp.com/                                                                                                   |
| ArcSight Product Documentation | https://www.microfocus.com/documentation/arcsight/                                                                                         |

# Contents

| Chapter 1: Overview                                                        | 4  |
|----------------------------------------------------------------------------|----|
| Assumptions                                                                | 4  |
| Chapter 2: Asset Model Import FlexConnector CSV File Attributes            | 5  |
| Chapter 3: Installing and Configuring the Asset Model Import FlexConnector | 6  |
| Prerequisites                                                              | 6  |
| Installing the Asset Model Import FlexConnector                            | 6  |
| Configuring the Asset Model Import FlexConnector                           | 7  |
| Running SmartConnectors                                                    | 8  |
| Set the Model Import User                                                  | 9  |
| CSV Format and Parser Example                                              |    |
| Default CSV Format                                                         |    |
| Parser Example and Template                                                |    |
| Reloading Asset Model Data                                                 |    |
| Publication Status                                                         | 15 |
| Send Documentation Feedback                                                | 16 |

# **Chapter 1: Overview**

The Asset Model Import FlexConnector enables you to develop a model import connector to import the asset model data from a file, so you can create and maintain ESM Network Model data, and keep this data in sync with the data in your Asset Management system. Based on configuration, files are read by the connector, and converted to XML based on parser attributes. Upon generation, the XML files are automatically transferred by the connector to the ESM server.

Note: CSV is the only file format supported.

You configure the connector using the SmartConnector Configuration Wizard. Also, you must create parser files from the provided template that match the format of the CSV files.

The connector supports two modes of operation:

- Initial read and import
- Ongoing detection and import of updates

During the initial read and import for attributes specified in the CSV files, the connector can import a full set or subset of attributes for each asset based on CSV file content and corresponding matching parser configuration.

After the information is imported into ESM, the list of attributes the connector sends to ESM for existing assets is not updated. If you add or remove attributes to be sent to ESM from the connector after you import the asset data, you will not get a history of the new attributes. Updates will only be from the point of time the attributes were added. If you want a history of the added attributes, re-import the asset data.

## Assumptions

You should be familiar with writing a parser for Log File FlexConnector. Refer to the *FlexConnector Developer's Guide* for more information about writing a parser.

# Chapter 2: Asset Model Import FlexConnector CSV File Attributes

The following table lists the CSV file attributes for the Asset Model in ESM. In order to work with these attributes, you should be familiar with the ESM Asset Model. See the *ArcSight Console User's Guide*, topics "Modeling the Network" and "Asset Model".

| Attribute           | Description                                                                                                    |
|---------------------|----------------------------------------------------------------------------------------------------|
| Inactive<br>Asset   | Use to disable an asset.                                                                                                    |
| Inactive<br>Reason  | The reason the asset was inactivated (disabled).                                                                                                    |
| Name                | The asset's friendly name. This field can default to the asset's host name or IP address. This name is listed in the Asset tree in ESM.                                                                                                    |
| IP Address          | The asset's IP address, in dotted-decimal notation.                                                                                                    |
| MAC Address         | The unique hardware ID for the network device.                                                                                                    |
| Host Name           | The asset's DNS name.                                                                                                    |
| External ID         | The asset's user-defined identifier.                                                                                                    |
| Alias               | The asset's display name. If an alias is not specified, the asset name is used. Typically used in a localized environment to display the asset name in the local language.                                                                                                    |
| Parent<br>Group     | The URI of the asset's immediate parent group in the hierarchy, based on ESM's Asset tree. For example, /All Assets/Customer A/.                                                                                                    |
| Old Parent<br>Group | Used only to move one asset from one group to another. Is the URI of the source group for the asset.                                                                                                    |
| Description         | The asset's text description.                                                                                                    |
| Zone                | As described in Assets and Changing Assets. Specify the Zone URI of the Asset, as shown in the in ESM Zones tree.                                                                                                    |
| Location            | The asset's specified location.                                                                                                    |
| Category            | The URI of the category to which the asset belongs. An asset can belong to more than one category.<br>Assets can be categorized based on business use, criticality, applications, hardware, operating<br>system, or other criteria. If a category does not exist, it is automatically created for the asset. For<br>example, for the category Criticality, an asset can belong to the category High (with the Criticality<br>categories of High, Medium, and Low). |

# Chapter 3: Installing and Configuring the Asset Model Import FlexConnector

This chapter provides information about the prerequisites, installation and configuration of the Asset Model Import FlexConnector.

## Prerequisites

Before installing the Asset Model Import FlexConnector, the following prerequisites must be met:

- Ensure that ESM and the Console are installed. For more information, see the ArcSight ESM Installation and Configuration Guide.
- Local access to the machine where the Asset Model Import FlexConnector is to be installed and administrator privileges to that machine.
- A minimum of 256 MB of memory and 3 GB of available hard disk space on the host machine.
- Start the Manager. The command prompt window or terminal box displays a Ready message when the Manager starts successfully. Monitor the server.std.log file located in \$ARCSIGHT\_HOME\logs\default. Although not required, it is helpful to have the Console running when installing the Asset Model Import FlexConnector to verify a successful installation.
- Zones must have been created in ESM to use with the assets, using the Network Modeling Wizard in the ArcSight Console. If the zones are not created, assets are not assigned to zones, and the zone information for the asset is ignored.
- ArcSight ESM must be up and running to configure the Asset Model Import FlexConnector.

# Installing the Asset Model Import FlexConnector

This section provides instructions on how to install the Asset Model Import FlexConnector.

#### Note:

- Use a non-root account to install the Asset Model Import FlexConnector.
- Do not store your parser files in the same folder as the connector installation files.
- 1. Using the log-in credentials supplied to you by ArcSight, download the Asset Model Import FlexConnector installation executable file from the software support site to the machine where the connector will run.

- 2. Place the executable file in a directory.
- 3. Run the executable file to start the installer.
- 4. Follow the installation wizard through the following folder selection tasks and installation of the core connector software:
  - Introduction
  - Choose Install Folder
  - Choose Shortcut Folder
  - Pre-Installation Summary
  - Installing...

# Configuring the Asset Model Import FlexConnector

This section provides information about configuring the Asset Model Import FlexConnector. After installation completes, the SmartConnector Configuration Wizard displays.

**Note**: The options for FIPS and remote management are not applicable at this time when "Set Global Parameters" is selected for this connector.

- 1. Select Add a Connector. Click Next.
- 2. See Modifying Connector Settings in the *SmartConnector User Guide* for setting **preferred IP version**.
- 3. Asset Model Import FlexConnector for File is already selected. Click Next.
- 4. Enter devices details, which are the folder locations and parser names. Click **Add** to add folder locations for folders containing the CSV log files and the associated parsers.

| Field               | Description                                                                                                    |  |
|---------------------|----------------------------------------------------------------------------------------------------|--|
| Folder<br>Location  | Enter the complete path to the folder containing the CSV log files. Each folder must contain CSV files of the same format, and associated with the same parser.                                  |  |
| Parser File<br>Name | Enter the name of the parser associated with the specific CSV folder. The parser must match for the format of the CSV file. You can create a different parser format for each folder configured. |  |

Use **Import** and **Export** to copy the list of folders and parsers to or from a spreadsheet if needed. Click **Next**.

5. In the destination type window, verify that **ArcSight Manager (encrypted)** is selected and click **Next**.

**Note:** When selecting destinations for the Asset Model Import FlexConnector, select **ArcSight Manager (encrypted)** only. No other destinations are supported.

6. Enter destination parameters, including the host and port information, and click Next.

| Parameter                 | Description                                                                                                    |
|---------------------------|----------------------------------------------------------------------------------------------------|
| Manager Host<br>Name      | Enter the name of the host on which the Manager is installed.                                                                                       |
| Manager Port              | Enter the network port from which the Manager is accepting requests. The default port is 8443.                                                      |
| User Name                 | Enter a valid ArcSight user name to log in to configure the SmartConnector. This is the same user name you created during the Manager installation. |
| Password                  | Enter a valid ArcSight password to log in to configure the SmartConnector. This is the same password you created during the Manager installation.   |
| AUP Master<br>Destination | Select true or false.                                                                                                    |
| Filter Out All<br>Events  | Select true or false.                                                                                                    |
| Enable Demo<br>CA         | Select true or false.                                                                                                    |

- 7. Enter connector details. Enter a name for the SmartConnector and provide other information identifying the connector's use in your environment. Click **Next**.
- 8. Select whether to import a certificate. Click **Next**.
- 9. Read the SmartConnector summary and click **Next**. If the summary is incorrect, click **Previous** and make changes.
- 10. The Wizard now prompts you to choose whether you want to run the SmartConnector as a process or as a service. If you choose to run the SmartConnector as a service, the Wizard prompts you to define service parameters for the SmartConnector. Click **Next**. The Wizard displays a dialog confirming the SmartConnector's configuration.
- 11. Choose **Exit** and click **Next**.
- 12. Click **Done**.

A parser example that you can use as is or use as a template is created during the configuration process is located at: \$ARCSIGHT\_HOME\user\agent\flexagent\mic\asset\_flexfile\.

## Running SmartConnectors

SmartConnectors can be installed and run in standalone mode, on Windows platforms as a Windows service, or on UNIX platforms as a UNIX daemon, depending upon the platform

#### supported.

|    | 1 | Note                                                                                                    |
|----|---|----------------------------------------------------------------------------------------------------|
|    |   | Create the service                                                                                             |
|    |   | Log in as Root user on Linux:                                                                                  |
|    |   | \$ARCSIGHT_HOME/current/bin/arcsight agentsvc -i -u user                                                       |
|    |   | Note: "user" indicates the non-root user that you installed the MIC with. This is usually the "arcsight" user. |
|    |   | Start the service                                                                                              |
|    |   | cd /etc/init.d                                                                                                 |
|    |   | ./arc_model_asset_flexfile start                                                                               |
| C. |   |                                                                                                    |

On Windows platforms, SmartConnectors also can be run using shortcuts and optional Start menu entries.

If installed standalone, the SmartConnector must be started manually, and is not automatically active when a host is re-started. For Windows, you will have to start the Service manually using Windows "Services". If installed as a service or daemon, the SmartConnector runs automatically when the host is re-started. For information about connectors running as services or daemons, see the ArcSight SmartConnector User's Guide.

For connectors installed standalone, to run all installed SmartConnectors on a particular host, open a command window, go to \$ARCSIGHT\_HOME\current\bin and run: arcsight agents

To view the SmartConnector log, read the file: \$ARCSIGHT\_HOME\current\logs\agent.log

To stop all SmartConnectors, enter Ctrl+C in the command window.

## Set the Model Import User

After installing, configuring, and starting the connector, from the ArcSight Console set the Model Import User for the connector (this must be a user with Console administrative privileges). Setting the user links the user to the assets, and that user is then treated as the "creator" of the assets. The connector is then run on that user's behalf.

- 1. From the ArcSight Console, go to the **Navigator** panel and choose the **Resources** tab.
- 2. Under **Resources**, choose the **Connectors** resource.
- 3. Under All Connectors, navigate to your Asset Model Import FlexConnector.
- 4. Right click on the connector and select **Configure**.

- 5. On the Inspect/Edit panel and choose the Connector tab.
- 6. Under the **Connector** tab, go to **Model Import User** and select a user from the **Administrators** group.
- 7. Click **OK**.

# CSV Format and Parser Example

The following is an example of the CSV format. Each line of the CSV file represents one asset.

**Note:** If you want categories to be created automatically on the ESM server side, the property archive.import.asset.category.auto.create must be set to true in the server.properties property file. See the ArcSight Console User's Guide, "Asset Model", for details on working with assets. See the ESM Administrator's Guide, "Editing Properties Files", for details on how to edit a properties file.

## Default CSV Format

By default, the parser supports the following CSV format:

Action, InactiveAsset\*, InactiveReason, AssetName, Ip, Mac, HostName, ExternalId, Alia s, ParentGroupUri, OldParentGroupUri, AssetDescription, ZoneUri, LocationUri, AssetC ategory

\*the asset can be inactive or active based on the value passed (true or false) to enable or disable the asset

An example of a CSV file:

```
addAsset,,,asset_1,199.199.0.1,00:11:22:33:44:51,myhostname_1,myexternalid_
1,myalias_1,myparentgroupuri_
1,,myassetdesc,myzoneuri,mylocationuri,myassetcategory
```

Where **AssetCategory** can be multiple categories separated by ";" and **Action** can be one of the following:

- addAsset: Creates an asset
- **updateAsset:** Update an existing asset on the server. The server will update asset attributes and merge categories.
- removeAsset: Removes the asset
- addCategory: Assigns one or more categories, separated by a semi-colon (;)
- removeCategory: Removes one or more categories, separated by a semi-colon (;)

- addZone: Assigns a zone. An asset can belong to one zone only. If an asset belongs to a zone, the newly-added zone will replace the existing zone. Do not add assets from more than one zone in a CSV file. Generate separate CSV files to contain assets from different zones.
- **removeZone:** Removes the asset from a zone.
- **moveAsset:** Removes the asset from the existing parent group and associates it with the new parent group.

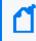

**Note:** The connector does not validate the data in the CSV file or in the XML archive. The archive can fail processing based on existing edit checks in ESM.

## Parser Example and Template

You create parser files to match the format of your CSV files. This example is provided to help you create your own parser files.

```
comments.start.with=#
```

delimiter=,

token.count=15

token[0].name=Action

token[0].type=String

token[1].name=Inactive

token[1].type=String

token[2].name=InactiveReason

token[2].type=String

token[3].name=AssetName

token[3].type=String

token[4].name=Ip

token[4].type=String

token[5].name=Mac

token[5].type=String

- token[6].name=HostName
- token[6].type=String
- token[7].name=ExternalId
- token[7].type=String
- token[8].name=Alias
- token[8].type=String
- token[9].name=ParentGroupUri
- token[9].type=String
- token[10].name=OldParentGroupUri
- token[10].type=String
- token[11].name=AssetDescription
- token[11].type=String
- token[12].name=ZoneUri
- token[12].type=String
- token[13].name=LocationUri
- token[13].type=String
- token[14].name=AssetCategory
- token[14].type=String
- ###keep these 7 fields unchanged###
- additionaldata.enabled=true
- additionaldata.duplicate.keys.allowed=false
- event.deviceEventCategory=\_\_stringConstant(Asset)
- event.deviceCustomString1Label=\_\_stringConstant(model.sender)

event.deviceCustomString1=\_\_stringConstant(flexcsv)

event.deviceCustomString2Label=\_\_stringConstant(model.template)

event.deviceCustomString2=\_\_stringConstant(mic/asset\_flexcsv/asset.vm)

###field mappings###

event.deviceVendor=\_\_getVendor(CSV File)

event.deviceProduct=\_\_stringConstant(Assets)

event.deviceAction=Action

additionaldata.Action=Action

event.externalId=ExternalId

event.flexString1=AssetName

#following mappings maybe removed in future but required for now

additionaldata.UniqueUserId=AssetName

event.destinationUserId=AssetName

## **CSV** File Attributes

| Attribute      | Description                                                                                                    |
|----------------|----------------------------------------------------------------------------------------------------|
| Action         | Defines the action you can take. See "Default CSV Format" on page 10 for details on possible actions.                                   |
| InactiveAsset  | Use to disable an asset.                                                                                                    |
| InactiveReason | The reason the asset was inactivated (disabled).                                                                                        |
| AssetName      | The asset's friendly name. This field can default to the asset's host name or IP address. This name is listed in the Asset tree in ESM. |
| IP             | The asset's IP address, in dotted-decimal notation.                                                                                     |

| Attribute         | Description                                                                                                    |
|-------------------|----------------------------------------------------------------------------------------------------|
| MAC               | The unique hardware ID for the network device.                                                                                                    |
| HostName          | The asset's DNS name.                                                                                                    |
| ExternalID        | The asset's user-defined identifier.                                                                                                    |
| Alias             | The asset's display name. If an alias is not specified, the asset name is used. Typically used in a localized environment to display the asset name in the local language.                                                                                                    |
| ParentGroupUri    | The URI of the asset's immediate parent group in the hierarchy, based on the Console's Asset tree. For example, "/All Assets/Customer A/".                                                                                                    |
| OldParentGroupUri | Used only to move one asset from one group to another. Is the URI of the source group for the asset.                                                                                                    |
| AssetDescription  | The asset's text description.                                                                                                    |
| ZoneUri           | As described in Assets and Changing Assets. Specify the Zone URI of the Asset, as shown in the in ESM Zones tree.                                                                                                    |
| LocationUri       | The asset's specified location.                                                                                                    |
| AssetCategory     | The URI of the category to which the asset belongs. An asset can belong to more than one category. Assets can be categorized based on business use, criticality, applications, hardware, operating system, or other criteria. If a category does not exist, it is automatically created for the asset. For example, for the category Criticality, an asset can belong to the category High (with the Criticality categories of High, Medium, and Low). |

## **Reloading Asset Model Data**

A redeployment, reconfiguration, or mistaken deletion of attributes of your ESM structure may require reloading all asset data. Use the following procedure to reload asset data:

- 1. Stop the connector if running.
- 2. From the ArcSight Console, go to the **Navigator** panel and choose the **Resources** tab.
- 3. Under **Resources**, choose the **Asset** tab.
- 4. Under **All Assets**, go to the top level directory. Identify the folders you need to delete in order to be able to reload asset model data for the connector.

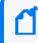

**Note:** Be sure not to delete all asset folders. Some asset folders are default folders supplied by ESM. Delete only the asset data managed by this connector.

Highlight the asset folder you need to delete, then right-click and choose **Delete Group** from the menu.

5. On the connector side, reconstitute the asset data by recopying it from its original source, or renaming the backup files to their original file names.

# **Publication Status**

Released: NOT RELEASED

# Send Documentation Feedback

If you have comments about this document, you can contact the documentation team by email. If an email client is configured on this computer, click the link above and an email window opens with the following information in the subject line:

#### Feedback on Asset Model Import FlexConnector Developer's Guide (ESM 7.6.4)

Just add your feedback to the email and click send.

If no email client is available, copy the information above to a new message in a web mail client, and send your feedback to Documentation-Feedback@microfocus.com.

We appreciate your feedback!